## **Purdue Fast Start Program**

April 1, 2020

Extension Educators,

A new custom screen has been built in DM to track engagements for the Purdue Fast Start Program.

Counties may determine how to best document and post in DM. Individual Educators may report engagements. Some Counties may coordinate and have one or two people enter data. Some Counties may have multiple people reporting. Just be certain each County is reporting engagement activities.

Thanks to ELT and our DM Liaisons for their work in testing the new screen.

The Purdue Fast Start Program screen is unique and has a different approach to data entry compared to our other DM screens. Most importantly, we are "counting" IMMEDIATE CONTACTS (not the Direct and Indirect contacts we report on our other Extension screens). Please, read carefully before entering data.

Instructions are listed below and posted online. If you have questions or need help with the Purdue Fast Start Program screen in DM, please email **DMhelp@lists.purdue.edu.** 

Thank you for your work,

Julie Huetteman, Strategic Initiatives Coordinator

## **INSTRUCTIONS**

- 1. Log in to Digital Measures using BoilerKey <https://ag.purdue.edu/arge/digitalmeasures/>
	- REMINDER: DM no longer supports Internet Explorer. The preferred browsers for DM are Chrome, Edge, Firefox, or Safari. You will experience issues if you use Internet Explorer.
- 2. Select the "Purdue Fast Start Program" screen located in the Extension section.

# $\mathbf{\cdot}$  Extension

**Extension Educators - Profile** 

Extension Educators or Specialists - Learning Events

Purdue Fast Start Program

### 3. Click the "ADD NEW ITEM" button.

### < Purdue Fast Start Program

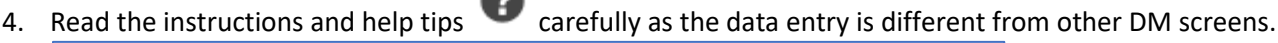

A

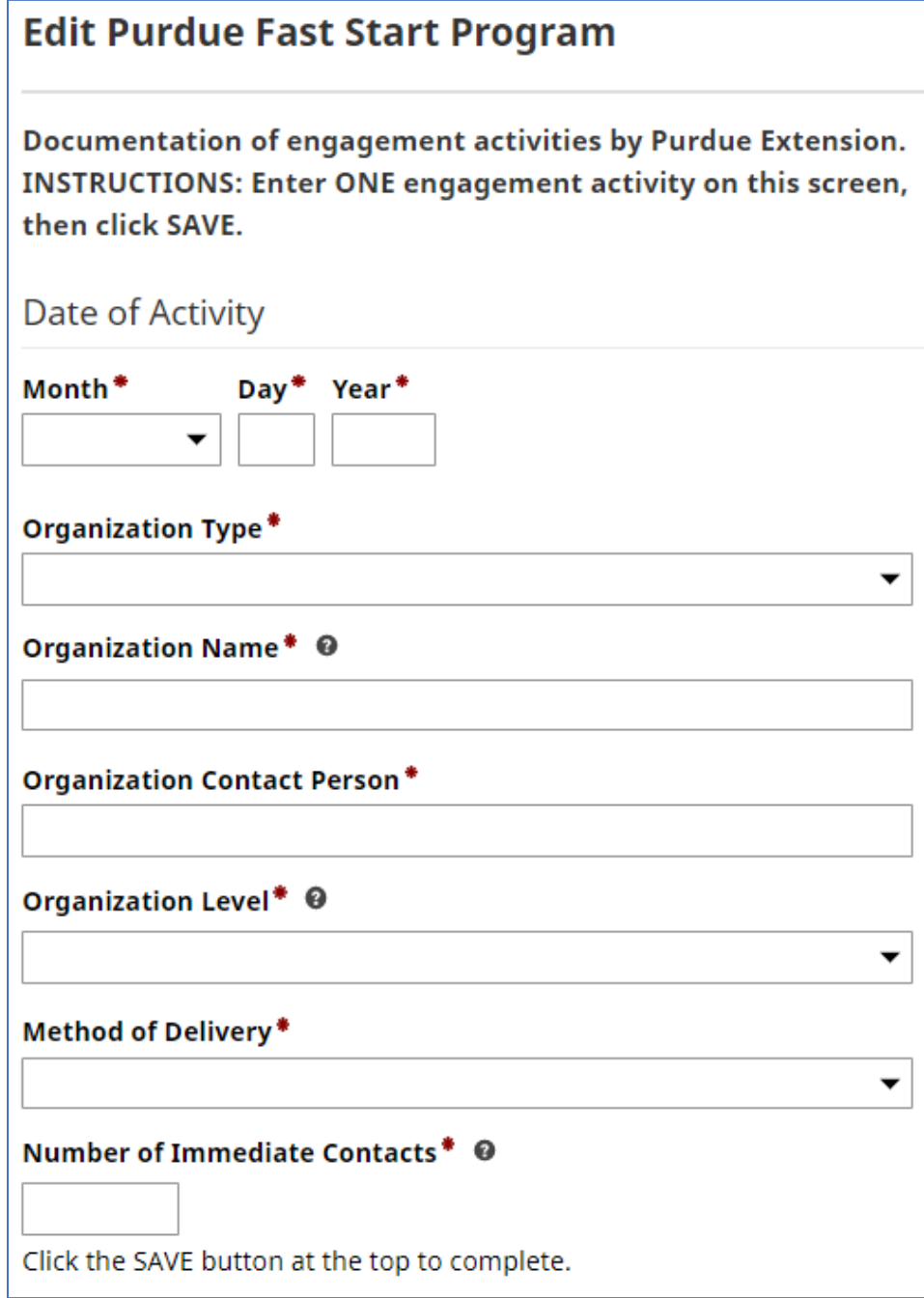

5. Enter the date the engagement activity occurred.

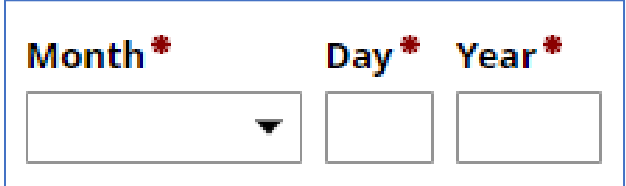

6. Select the Organization Type from the drop-down list. If not listed, select "Other".

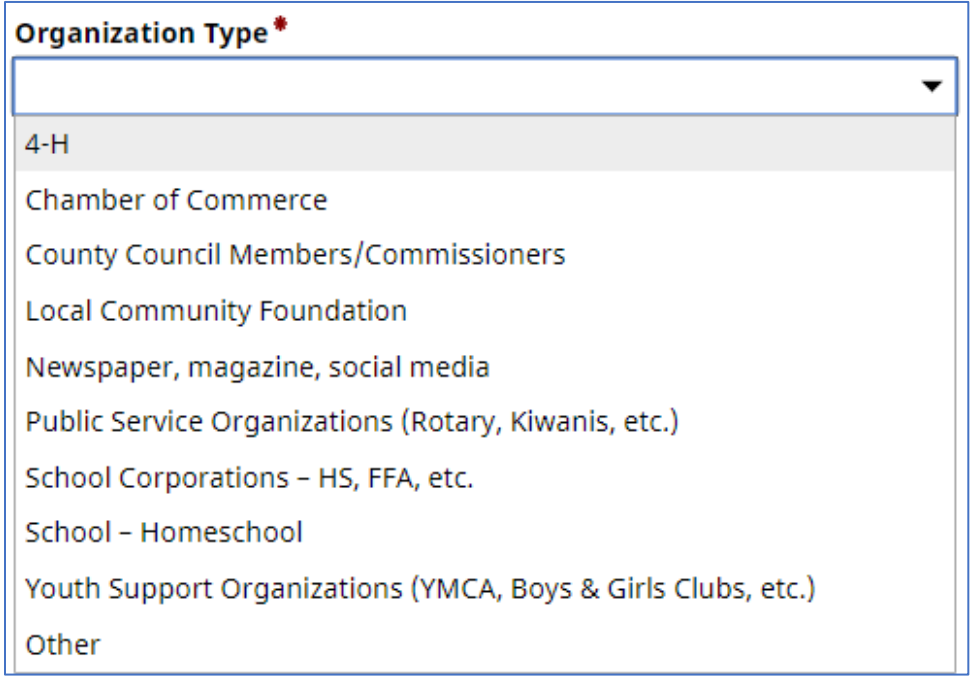

6.a. If you select "Other," an "Explanation of Other" box will open for you to enter the organization type.

# **Explanation of "Other"**

### 7. Enter the name of the Organization.

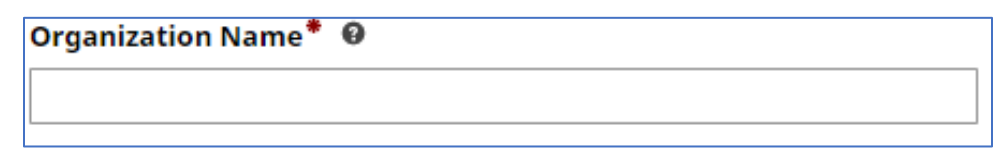

#### G Help Tip

Examples of organization names may be Lafayette Chamber of Commerce, Lafayette YMCA, Tippecanoe County Boys and Girls Club, Lafayette Journal and Courier, Twitter, Tippecanoe Homeschool Association, Lafayette School Corporation, Harrison High School FFA, West Lafayette Rotary, etc.

8. Enter the name of the contact for the Organization.

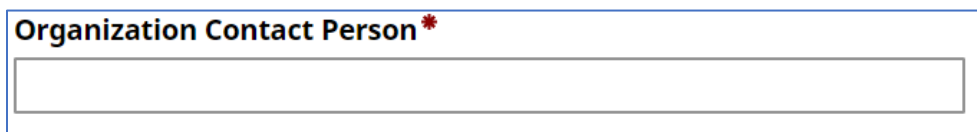

9. Select the level of the Organization from the drop-down list.

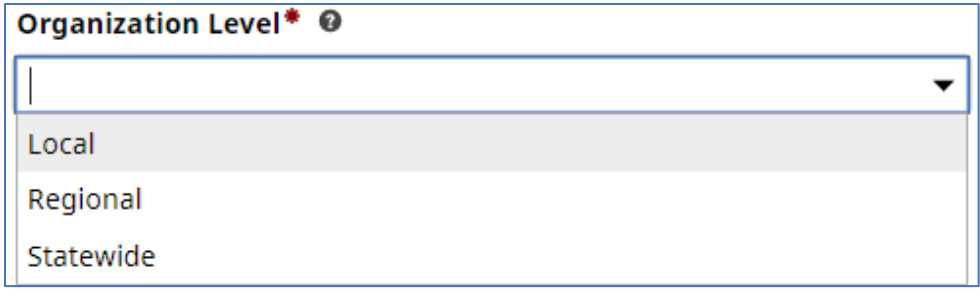

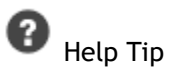

Local would be for an organization for your community and county. Regional would be for an organization for more than one county. Statewide would be for an organization for most counties in Indiana.

10. Select the Method of Delivery from the drop-down list.

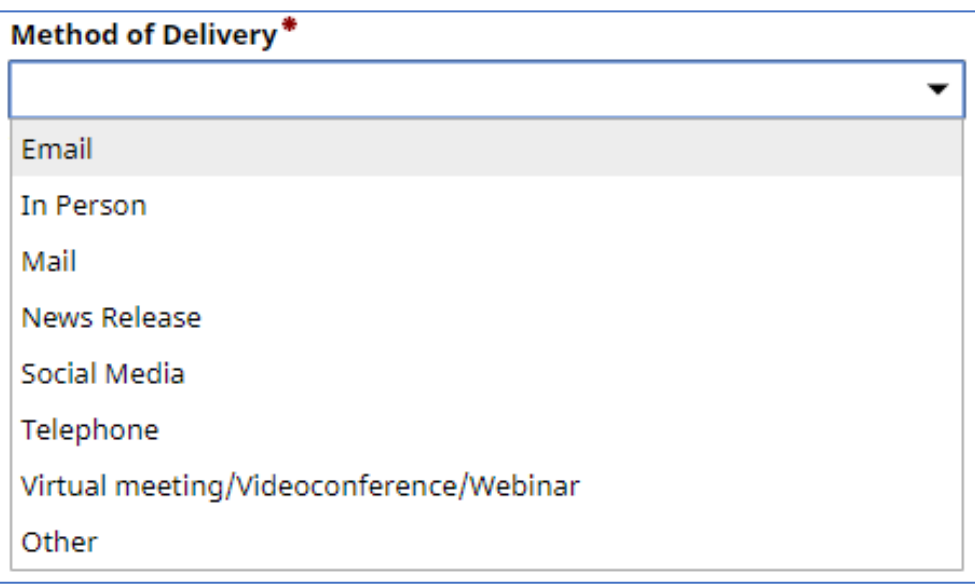

10.a. If you select "Other," an "Explanation of Other" box will open for you to enter the Method of Delivery.

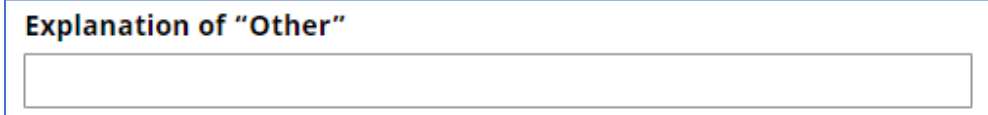

11. Enter the number of IMMEDIATE CONTACTS.

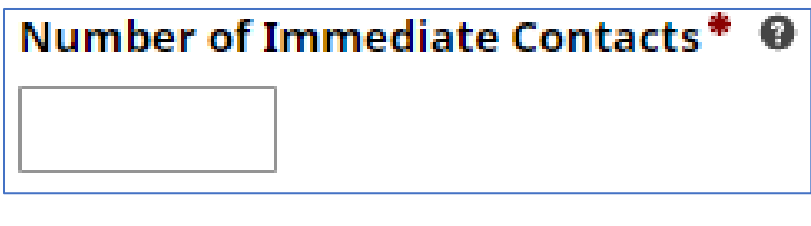

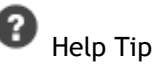

**Do NOT estimate how many people MIGHT be included or reached. JUST COUNT THE IMMEDIATE CONTACT PERSON(S).**

- **Email** = # email addresses sent (1 email address = 1 person)
- **In person** = # of people you were talking to
- **Mail** = person addressed in the letter (probably 1)
- **News Release** = count the person(s) you contacted to submit the news release (probably 1)
- **Social Media** = Count the POST in social media as 1 contact. Do NOT estimate or track likes, hits, etc.
- **Telephone** = # of people you were talking to on the phone (probably 1)
- **Virtual meeting/Videoconferencing/Webinar** = number of people who joined the virtual meeting

### 12. Click the "Save" button at the top to complete the engagement activity.

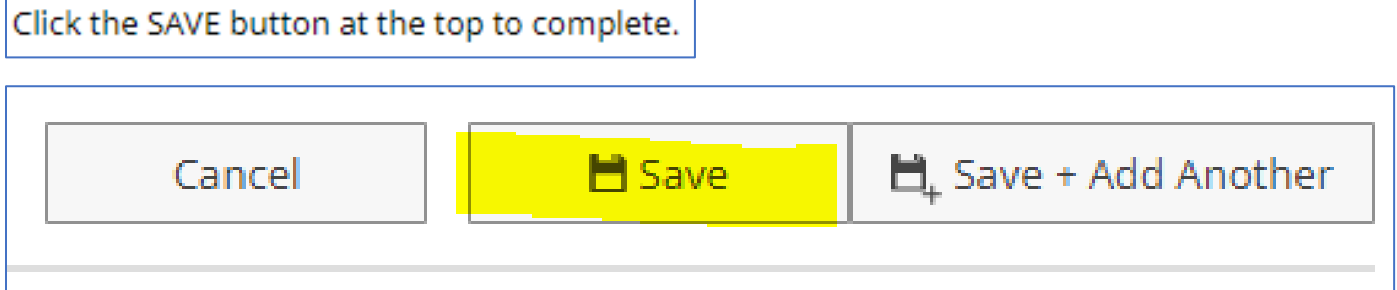

13. Now you will see this engagement activity added to your list of Items.

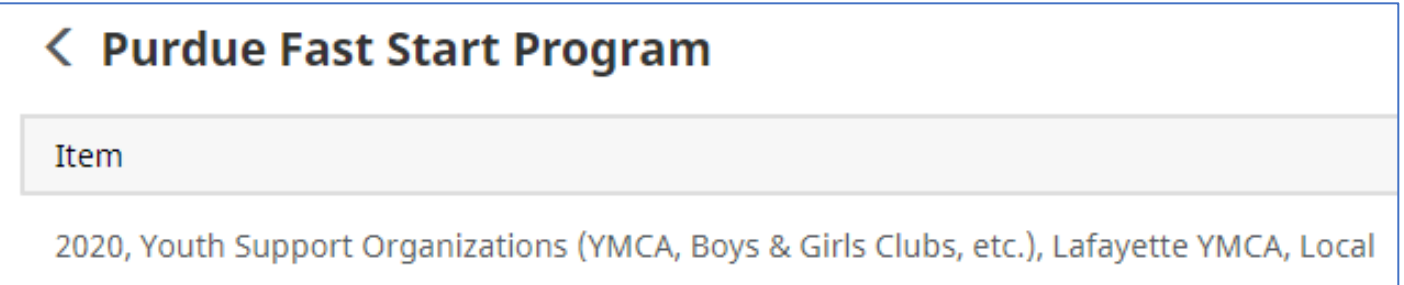

# **Other Helpful Information**

**EDIT or CORRECT or UPDATE** – If you need to change an item on the list, simply click on the item to open it. Then edit the appropriate information. Click **SAVE** to save this updated item.

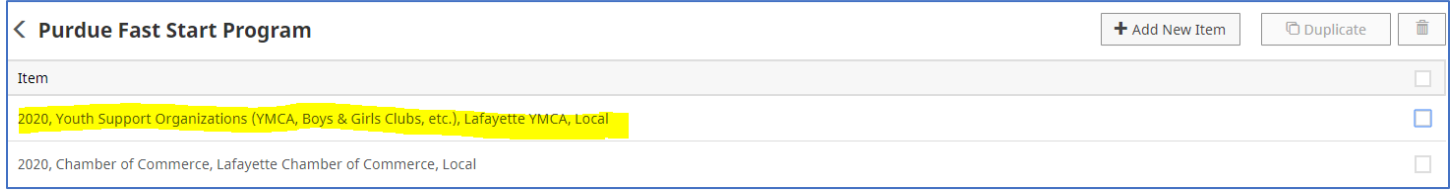

**DUPLICATE or DELETE** -- If you need to duplicate or delete an entry from your Purdue Fast Start Program Item listing, select the box on the far right. This will activate the DUPLICATE button and the TRASH button.

- Click the DUPLICATE button to open a copy of the item, edit it as appropriate, then click **SAVE**.
- Click the TRASH button to delete the item.

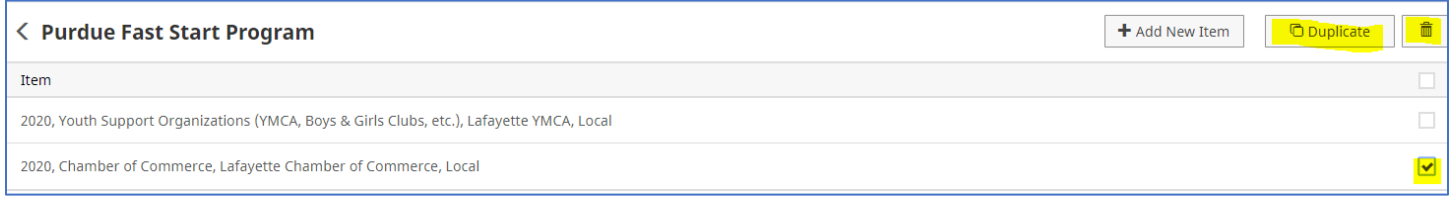

Need help? Emai[l DMhelp@lists.purdue.edu](mailto:DMhelp@lists.purdue.edu)